# **Download Audiobooks to your Computer and/or MP3 player**

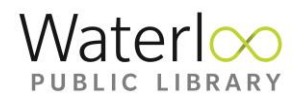

#### **Read or Listen in Browser**

1. Go to

[http://www.downloadlibrary.overdrive.com](http://www.downloadlibrary.overdrive.com/) and find the eBook/Audiobook you would like to read/listen to.

- 2. Select the green **Borrow** button and your preferred Loan period
- 3. Select the green **Read now in browser/Listen now in browser** button
- 4. In the Goggle Chrome browser click on the  $\mathbf{\hat{X}}$ to save the book to your browser for easy access on your next visit

## **Install Overdrive for Windows (desktop)**

- 1. Go to app.overdrive.com
- 2. Click **Download for Windows Desktop**
- 3. **Run** or **Open** the MSI file to start the setup wizard
- 4. Follow the prompts in the Setup Wizard

**NOTE: OverDrive for Mac** is available for macOS versions 10.6 (Snow Leopard) through 10.14 (Mojave). If you're running one of these macOS versions, you can use **[OverDrive for](https://app.overdrive.com/) Mac** to download, listen to, and transfer MP3 audiobooks from your library.

**OverDrive for Mac** and OverDrive MP3 audiobooks are NOT compatible with the newest macOS version, 10.15 (Catalina), which was released on October 7, 2019. This is because Apple requires all apps in macOS Catalina or newer to be 64-bit, and OverDrive for Mac (which is required for downloading MP3 audiobooks) is 32-bit. If you're running macOS Catalina or newer, these are your audiobook options:

• Listen to audiobooks in your web browser using your Download Library account. Once you [Download](https://help.overdrive.com/en-us/0367.html) Library, choose the Listen now in browser option.

- Listen to audiobooks in your web browser using the [Libby](https://help.overdrive.com/en-us/1307.html) app
- Install the [OverDrive](https://help.overdrive.com/en-us/1308.html) or [Libby](https://help.overdrive.com/en-us/1307.html) app (for libraries) directly on a compatible portable device and listen to audiobooks through the app.

#### **Find Audiobooks to borrow**

#### Go to: [http://www.downloadlibrary.overdrive.com](http://www.downloadlibrary.overdrive.com/)

- 1. In the upper right corner of screen click on **Sign in**. You will be prompted to select your library and enter your library card number. (you may find it easier just to stay logged in for future usage).
- 2. You can search for titles in several ways:
	- i. Click on the magnifying glass in upper right of screen. Enter title, author or keyword(s) in the **Search** field (note that this search returns results from ALL format types)
	- ii. Browse by **Subjects** and/or **Collections**. Use the Limiters (Format Type, Availability, Audience, Date Added, etc.) along the left side of screen to refine your search results
- 3. When you find an available title that you want to borrow tap the book cover. Select **Borrow**. You will need to go to **My Account** → **Loans** in order to see the titles you currently have checked out and/or to download audiobook to your computer

Once an audiobook has been checked out and appears in **My Account** → **Loans**, there are four listening options:

1. Within your Download Library account, click on the **Listen now in browser** button to listen to the audiobook on your computer (this requires an internet connection)

- 2. Download the audiobook to **Overdrive for Windows** software and listen to it on your computer
- 3. Download audiobook to **Overdrive for Windows** software and transfer it to a compatible mobile device
- 4. Burn to CD (if available)

### **Transfer an Audiobook to your MP3 player**

Connect your MP3 player to your computer using a USB cable

- 1. Open **Overdrive for Windows** (on your Desktop), select an audiobook then click the **Transfer** button
- 2. When the Transfer Wizard opens click **Next** so the program can detect your device
- 3. When your device is detected make sure it's selected under "Player". Select the part(s) you want to transfer and click **Next**. The transfer begins.
- 4. When the transfer is complete click **Finish** to close the Transfer Wizard

#### **Return and delete Audiobooks**

- 1. Select the audiobook you'd like to return in Overdrive for Windows
- 2. Click on the Delete button to display the Return and Delete options
- 3. Click Return/Delete to both return the audiobook license to your library and delete it from your computer.

**For further assistance please contact Information Services staff by telephone at 519-886-1310 ext. 124 or by email at [askus@wpl.ca](mailto:askus@wpl.ca)**